# SW 단속점검도구 윈도우용 인스펙터

학과(부) 및 부서 사용자 매뉴얼

정보화기획팀

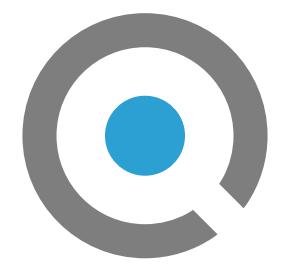

INSPECTOR 2024

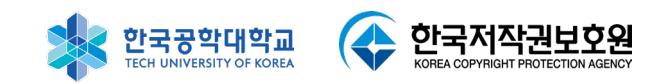

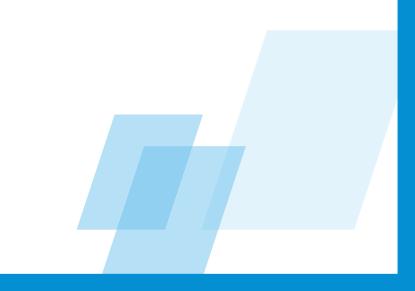

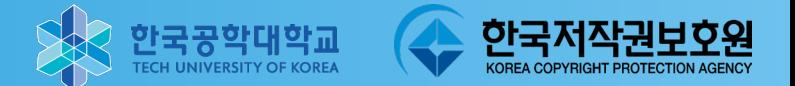

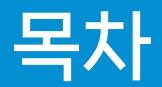

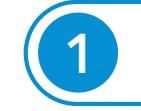

### 1 Inspector 2024 설치방법 --------------------- 4~6

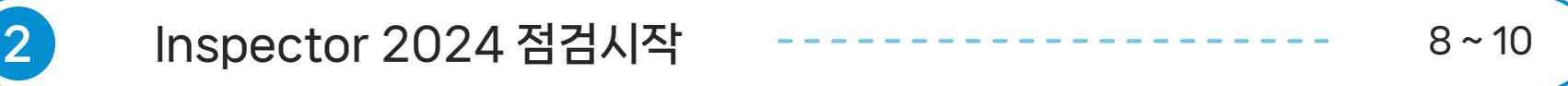

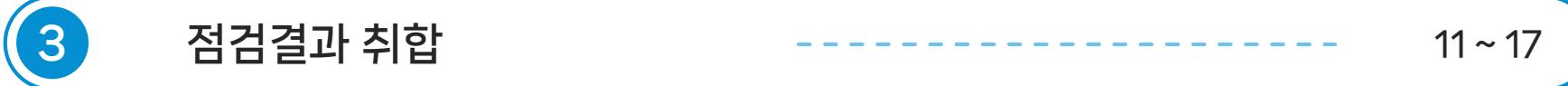

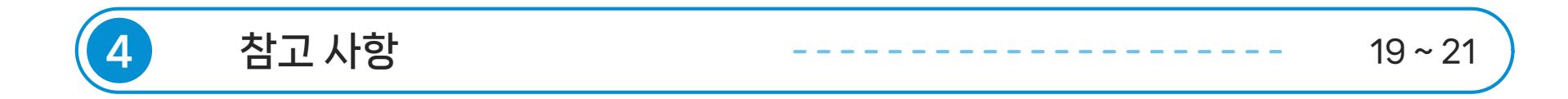

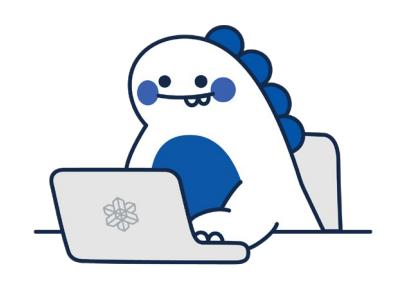

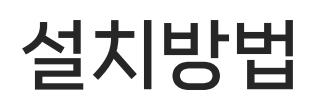

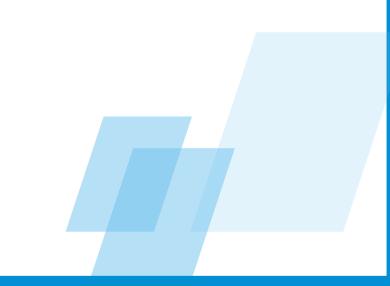

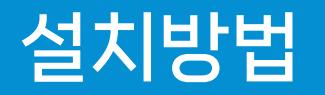

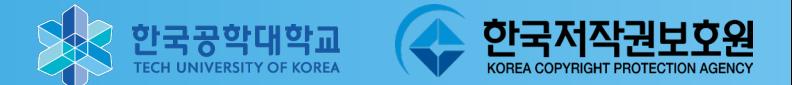

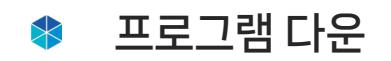

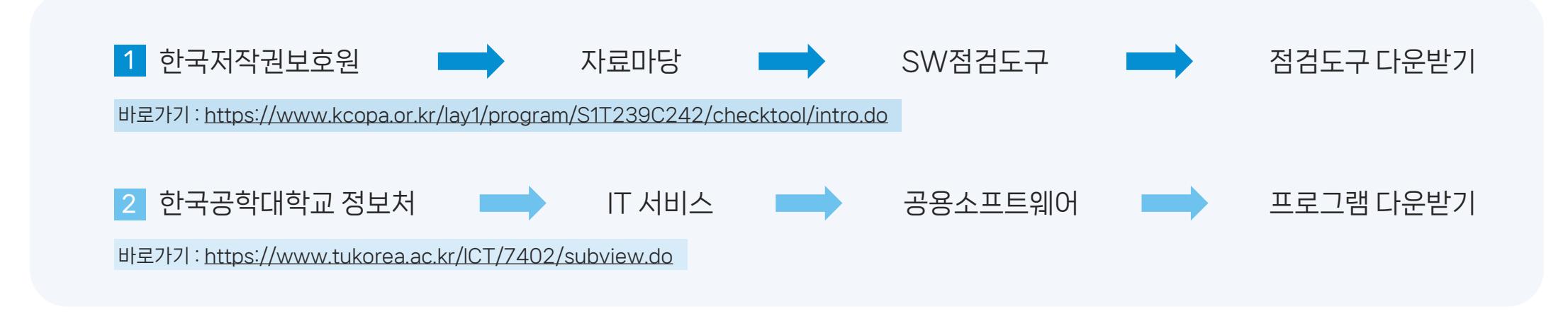

Standalone (정부기관 및 공공기관용) 프로그램 클릭 및 다운로드  $\searrow$ 

| Standalone(정부기관 및 공공기관용) Standalone (mac) **Windows Inspector** 점검도구 설명서 **MacOSX** Inspector 점검도구 설명서 쁬 Ġ 다운로드 ↓ 다운로드 고 다운로드 ↓ 다운로드 ↓

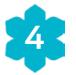

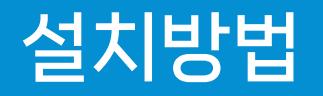

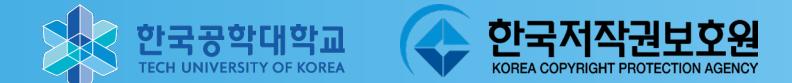

파일 압축해제 후 'Inspector2024\_Public\_Standalone.exe' 를 실행  $\bigtimes$ 

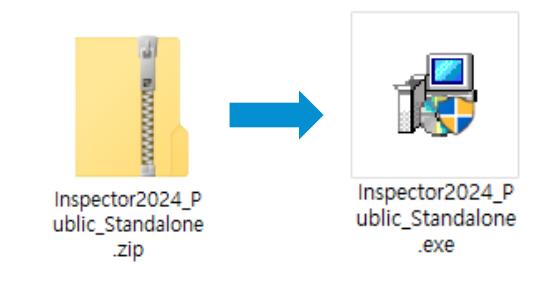

### 설치 진행

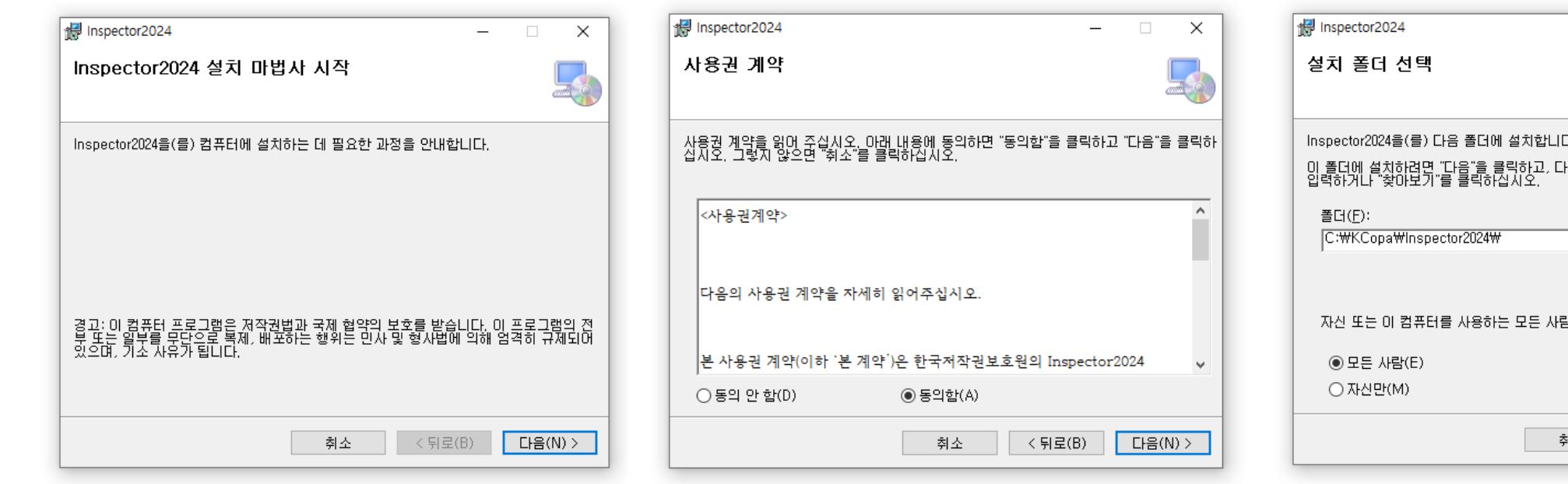

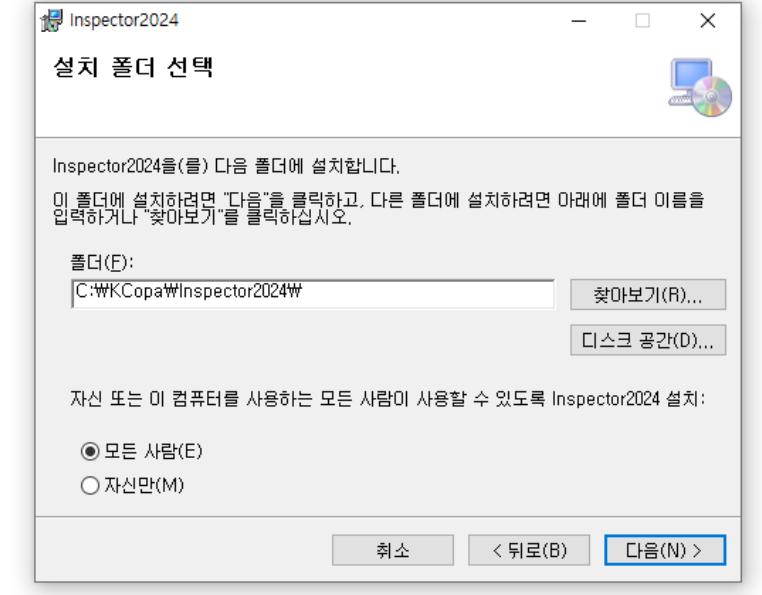

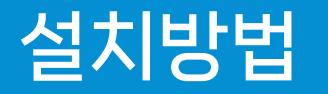

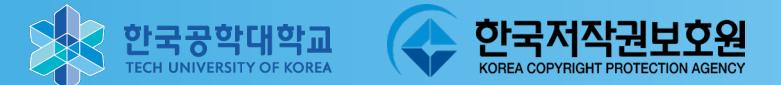

설치 진행  $\bigtimes$ 

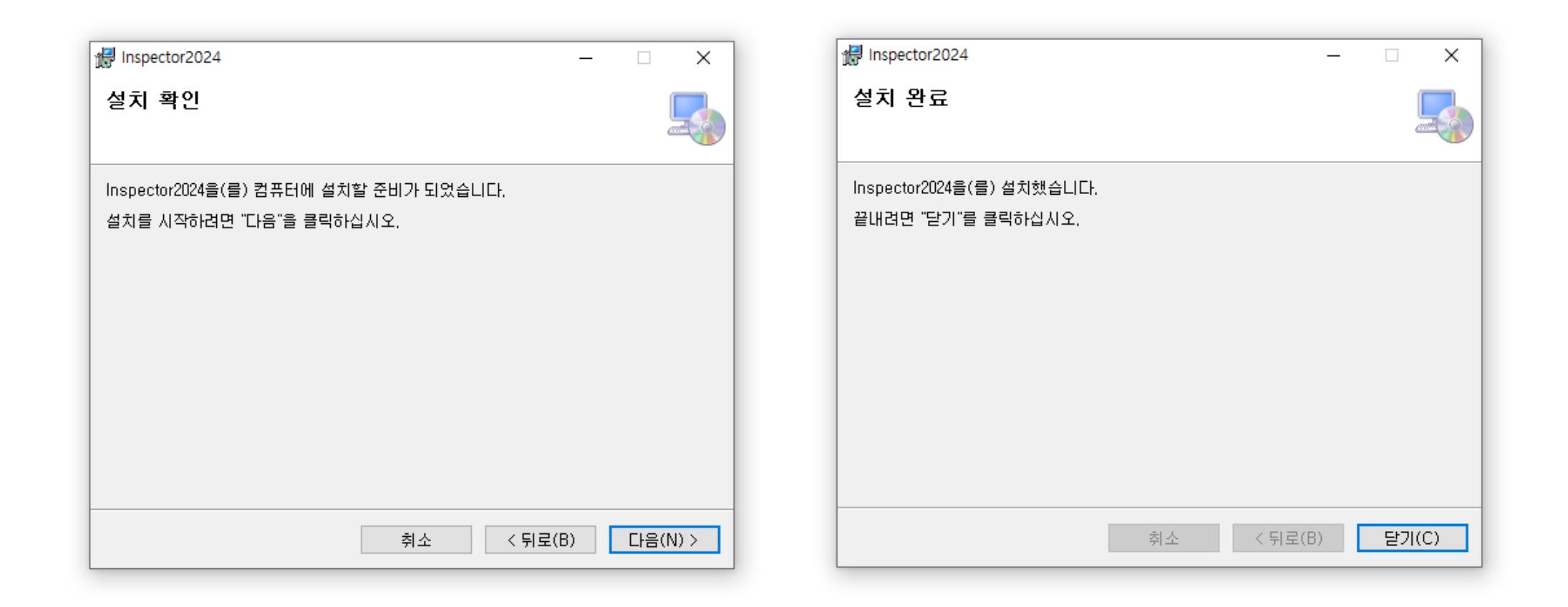

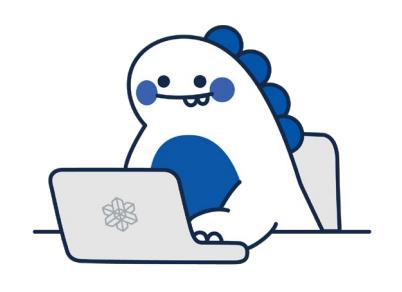

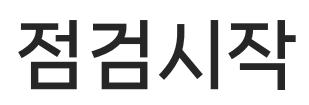

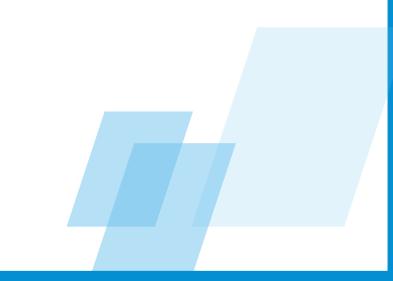

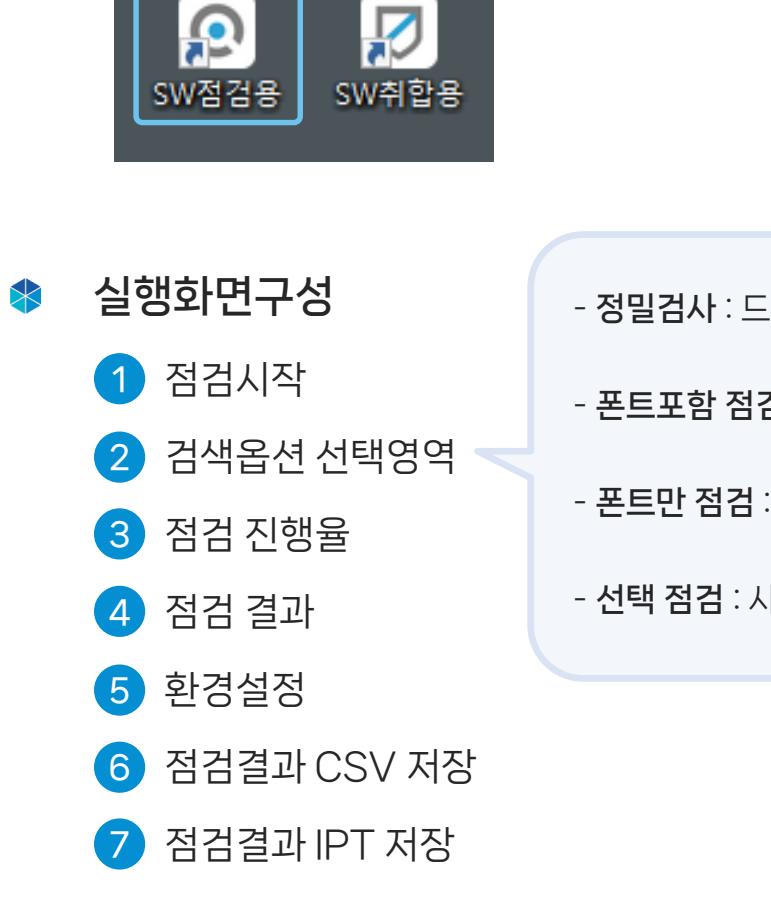

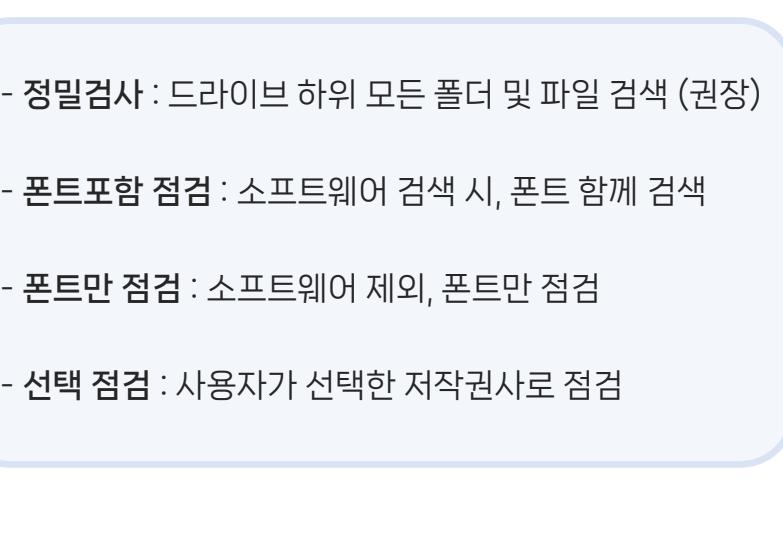

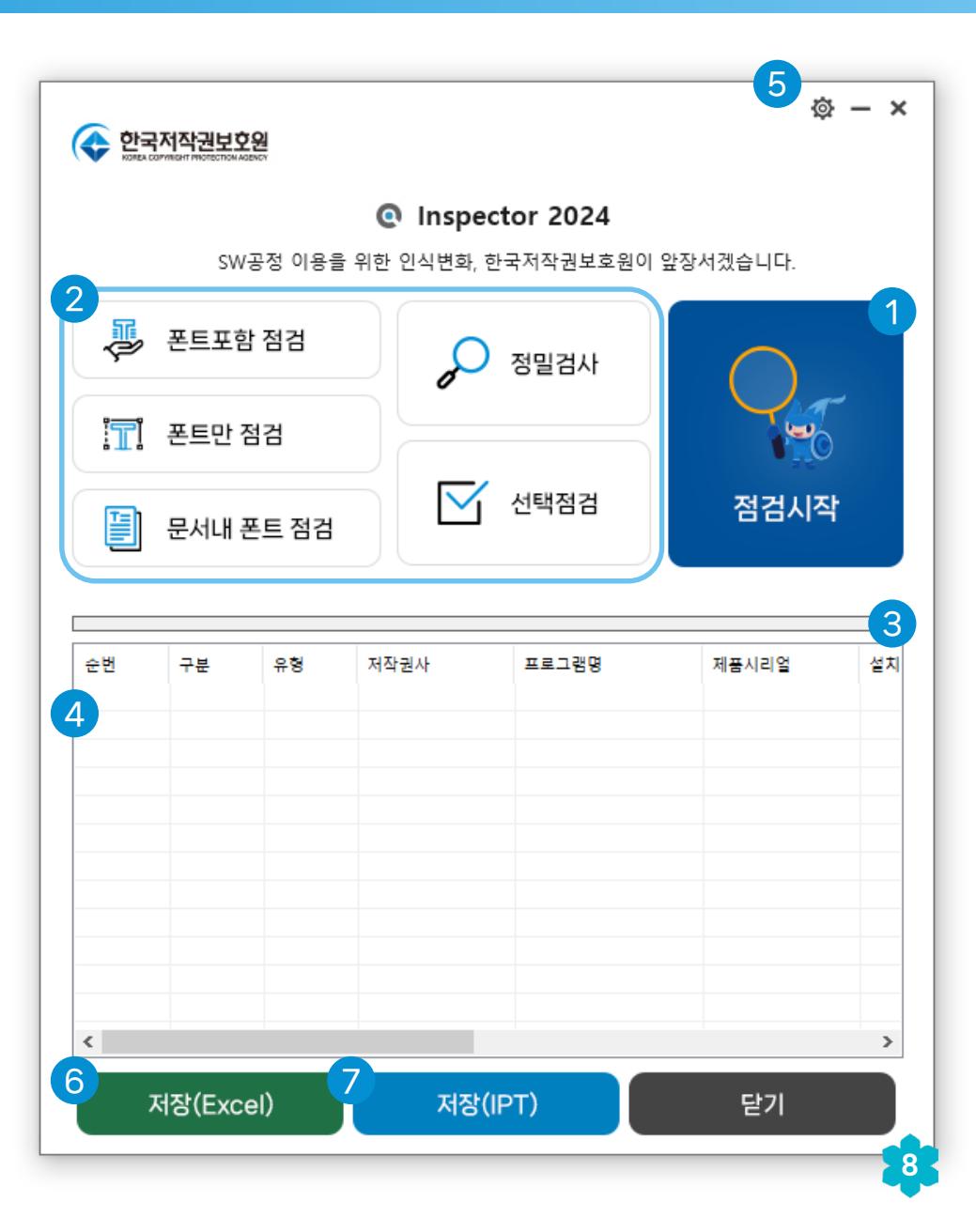

바탕화면에 생성된 파일 중 <SW점검용> 을 실행, 점검시작 버튼 클릭  $\blacktriangleright$ 

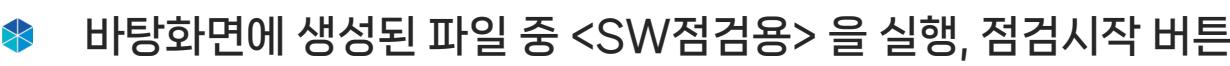

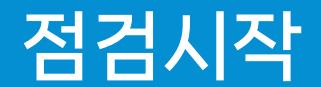

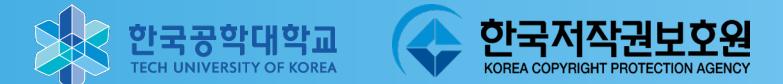

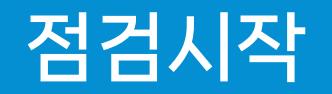

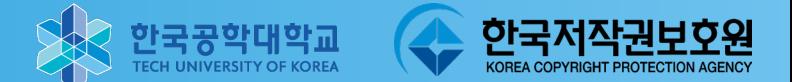

#### 사용자 정보를 입력, PC종류 선택  $\blacktriangleright$

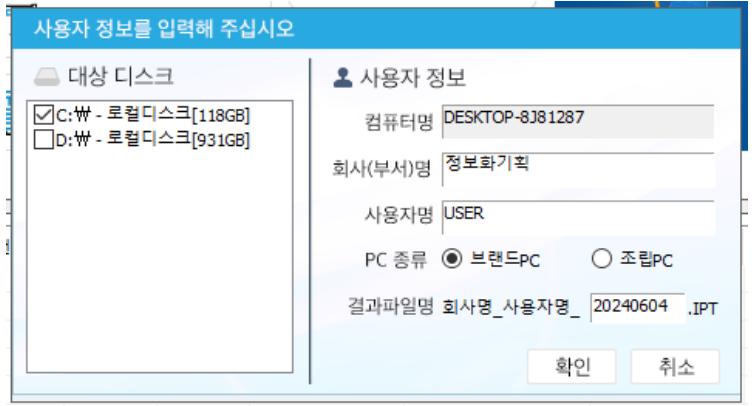

- 대상 디스크 : 드라이브 하위 모든 폴더 및 파일 검색 (권장)

- 회사(부서)명 : 학과(부) 및 부서명을 정확히 입력

- 사용자명 : PC 사용자의 이름 입력

동일인이 PC 여러 대 사용 시, 김O O1, 김 O O2 처럼 입력

점검이 완료되면 닫기 클릭 (설치된 SW 수량 및 PC 성능에 따라 작업시간 상이)  $\blacktriangleright$ 

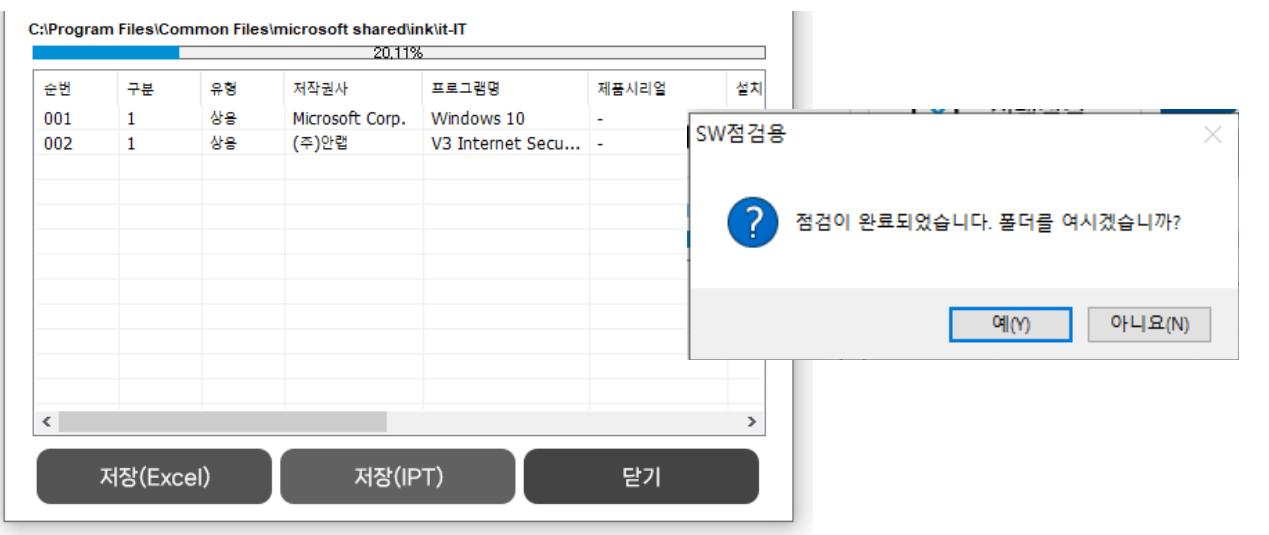

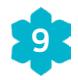

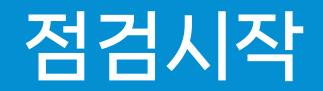

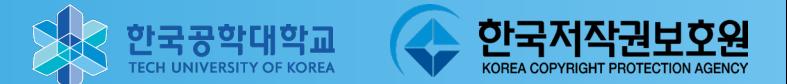

#### 취합용 결과파일 제출  $\blacktriangleright$

PC 사용자 및 관리자는 불법소프트웨어 유무 확인 후 결과파일을 학과(부) 및 부서별로 취합해 정보처 담당자에게 전달

결과 파일 저장 위치  $\blacktriangleright$ 

내 PC → 로컬디스크(C: → Kcopa → Inspector2024 → CheckOut → IPT

파일명: 기관명\_사용자명\_점검일자.ipt (자동생성)

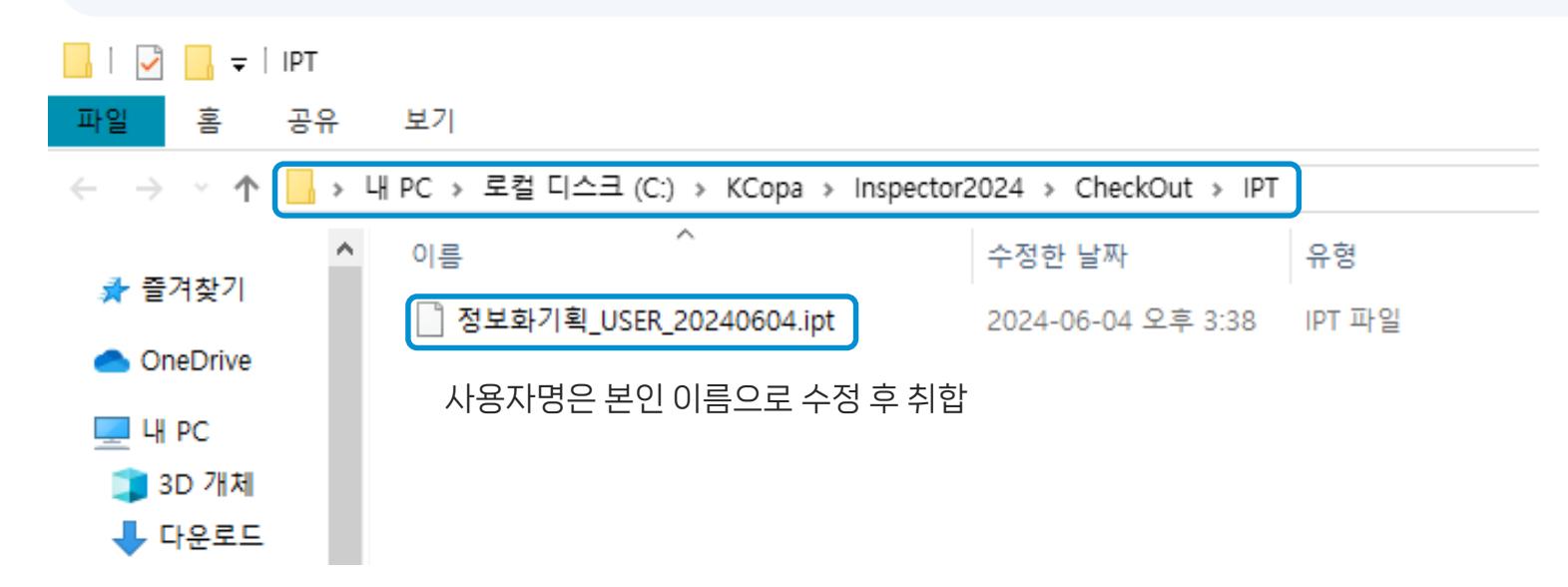

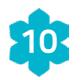

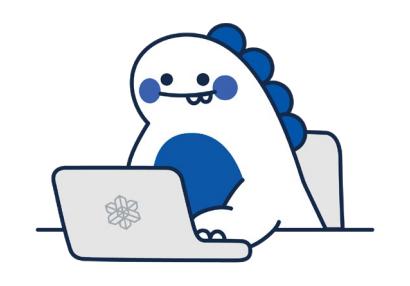

## 점검결과 취합

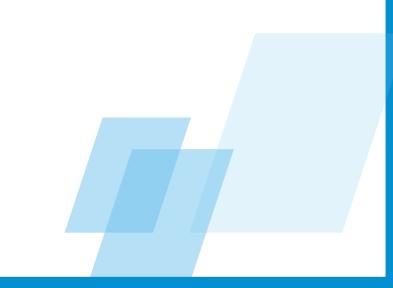

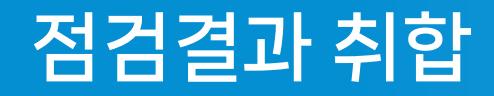

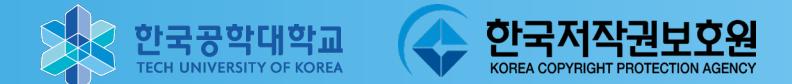

점검 결과파일 취합 및 제출 (학과(부) 및 부서 담당자)

각 담당자는 PC 사용자에게서 받은 ipt 파일 모두 취합 후 결과보고용 파일(.rst)로 작성, 정보처 담당자에게 전달

부서 : 각 부서별 결과파일 제출

대학 및 학과(부) : 대학 또는 학과(부) 단위 취합, 정보처 담당자에게 전달

결과파일(ipt) 취합 방법

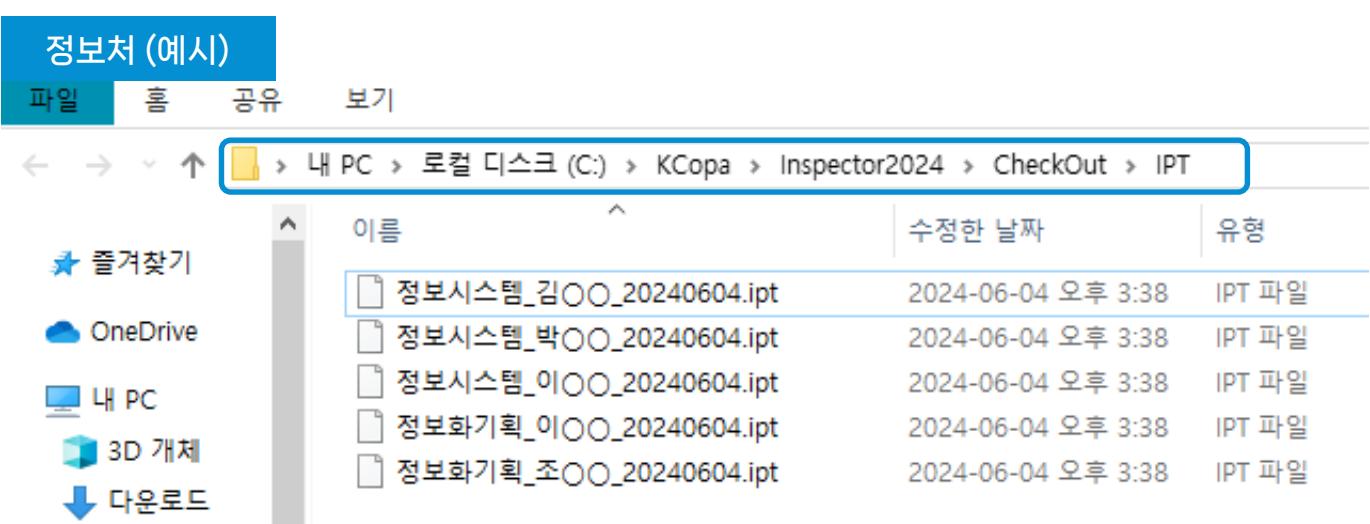

사용자에게서 받은 결과파일(ipt)을 모두 모아 저장

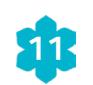

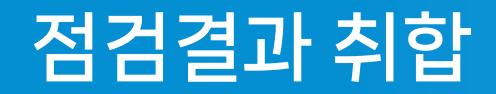

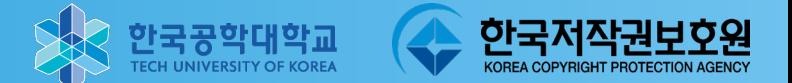

12

SW취합용 프로그램 실행  $\bigtimes$ 

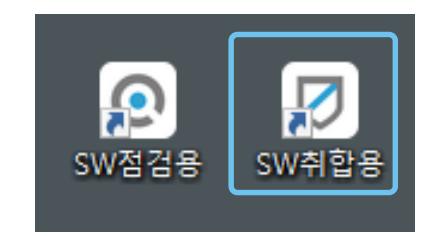

취합용 화면, PC별 점검결과가 하나의 \*.TLS 파일로 저장돼 표시  $\bigtimes$ 

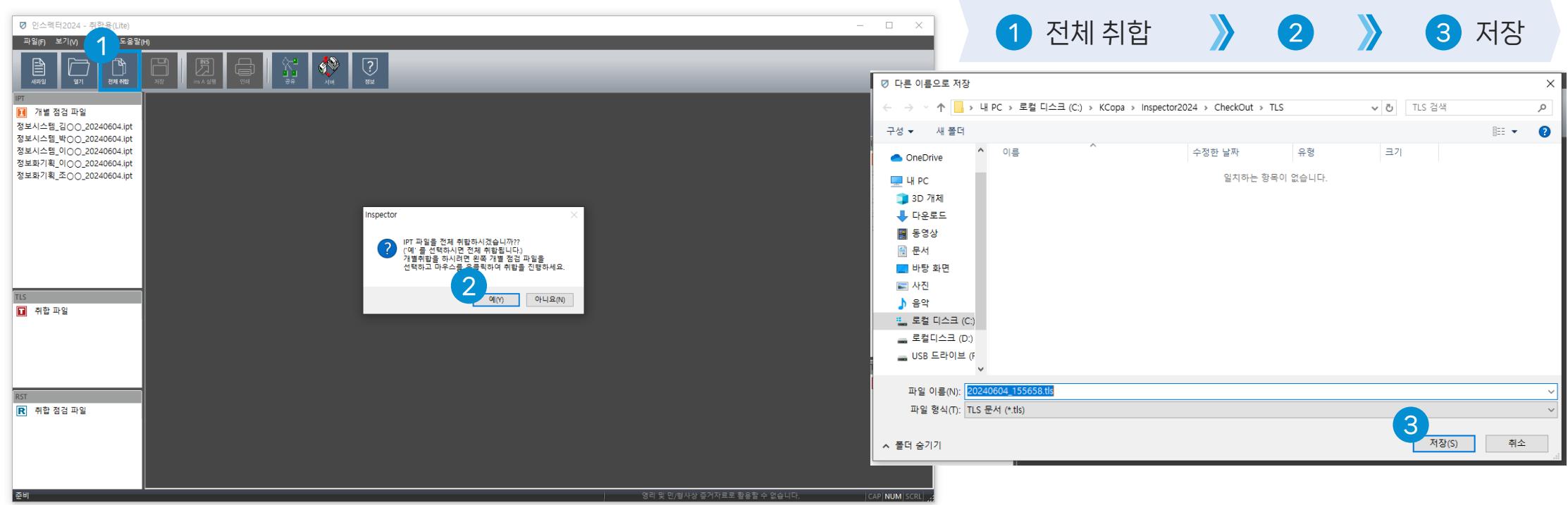

## 점검결과 취합

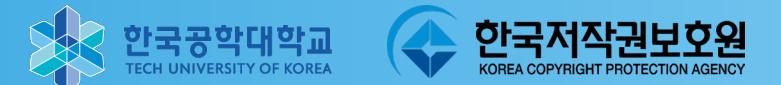

\$

#### TLS 생성 화면, 점검 된 프로그램들의 리스트 확인 후 불법소프트웨어 없을 시 '결과작성' 클릭  $\bigtimes$

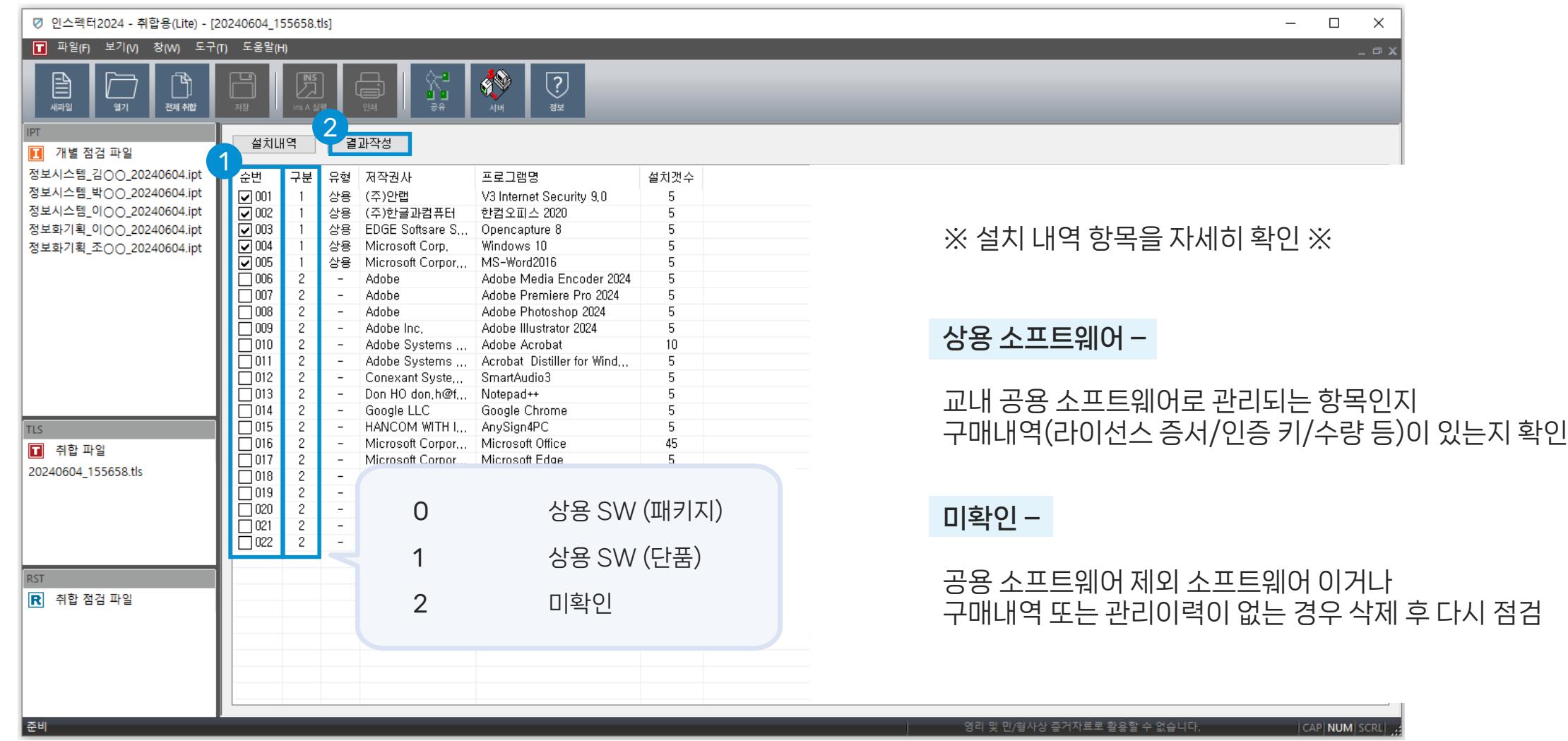

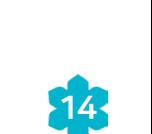

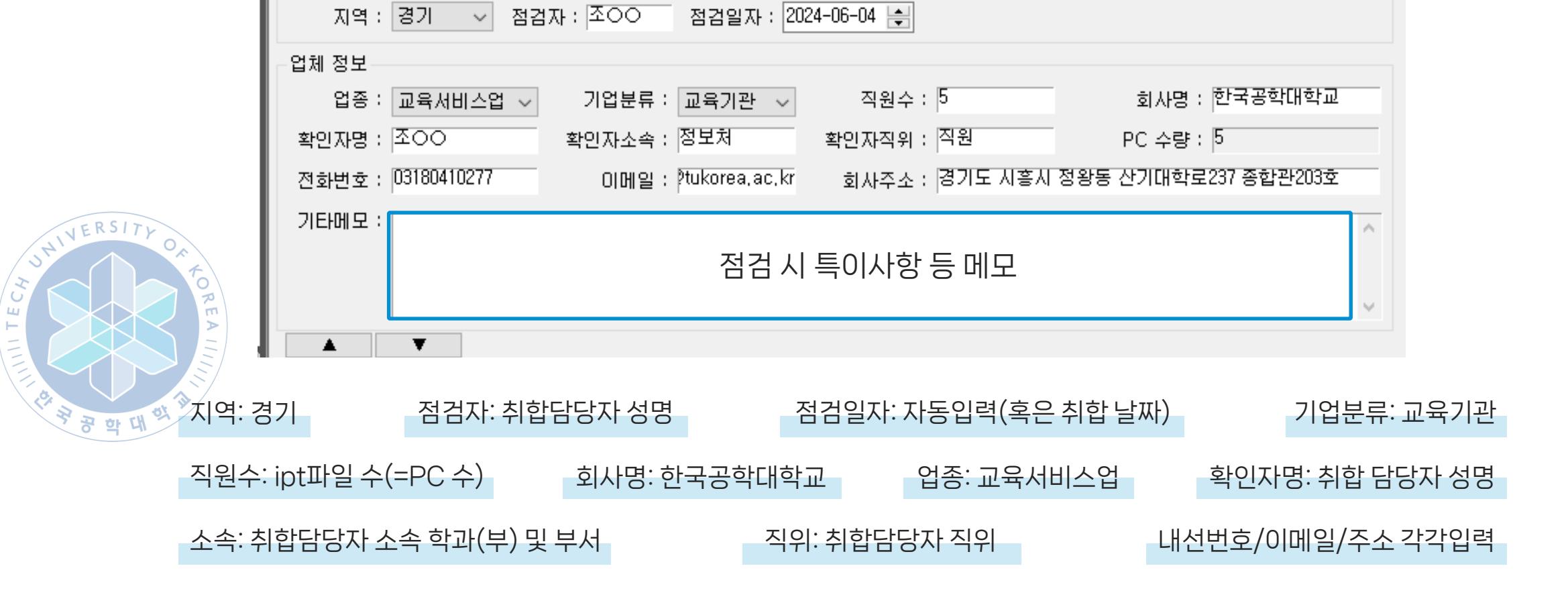

점검결과추가 취합파일병합 개인정보삭제 업체정보 설치내역 엑셀 저장 검색하기 ◉SW별 보기 ○PC별 보기

RST 화면, 기본정보를 아래와 같이 입력  $\blacktriangleright$ 

저장

기본 정보

TECH

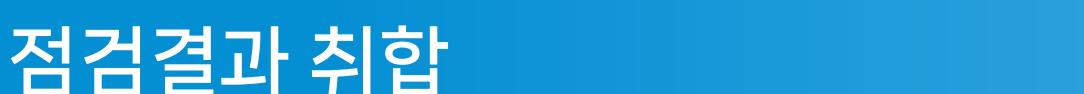

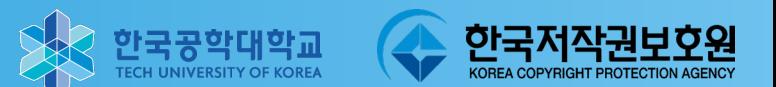

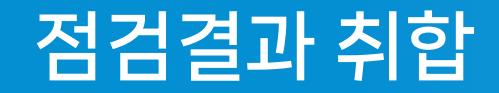

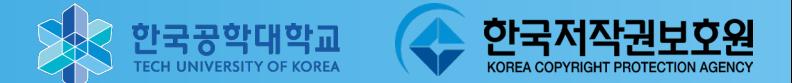

설치내역 클릭, SW별 상세정보창 활성화 후 정품 수량 입력  $\blacktriangleright$ 

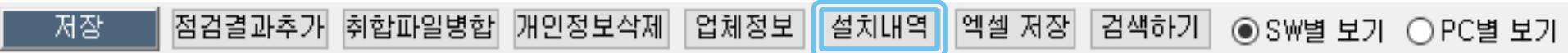

정품 수량: 교내 제공 공용 소프트웨어 및 학과(부) 또는 부서에서 보유한 실제 정품 수량 입력

각 SW목록 클릭, 해당 SW가 설치된 PC 확인  $\searrow$ 

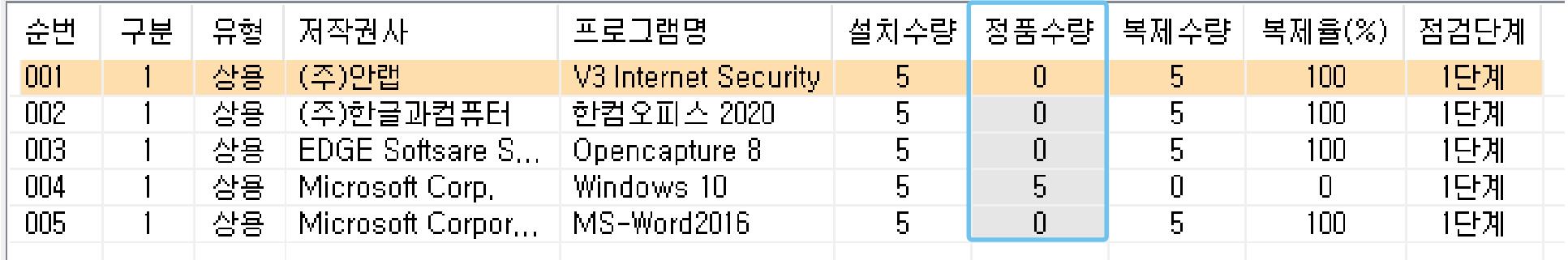

정품 수량은 기본 '0'으로 설정되어 있음

확인 후 설치된 정품 수량에 맞게 입력 15ml minutes have also have also have also have also have also

## 점검결과 취합

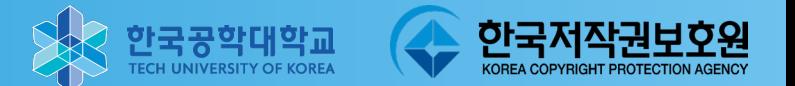

#### SW별 보유 정품 수량 입력  $\blacktriangleright$

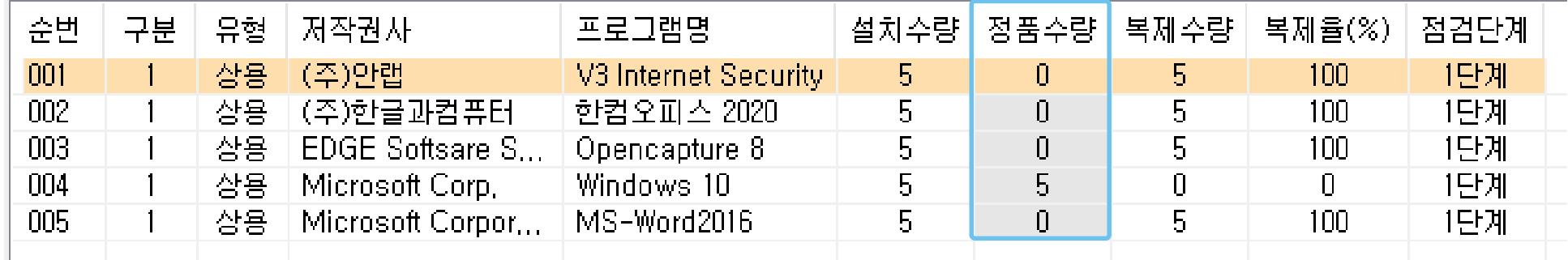

더블클릭 후 정품 수량 입력 후 엔터 또는 방향키로 입력 (설치수량 이상 입력 불가)

#### 수량 입력

수량을 모두 입력, 정품수량에 따라 복제수량 및 복제율 자동 수정

설치수량 = 정품수량 이어야 함

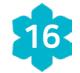

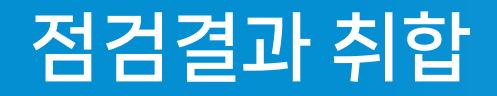

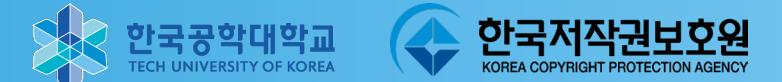

#### 모든 정보 입력 후 저장 버튼 클릭, 해당 학과(부) 및 부서 명으로 파일이름 변경 후 저장  $\color{red} \times$

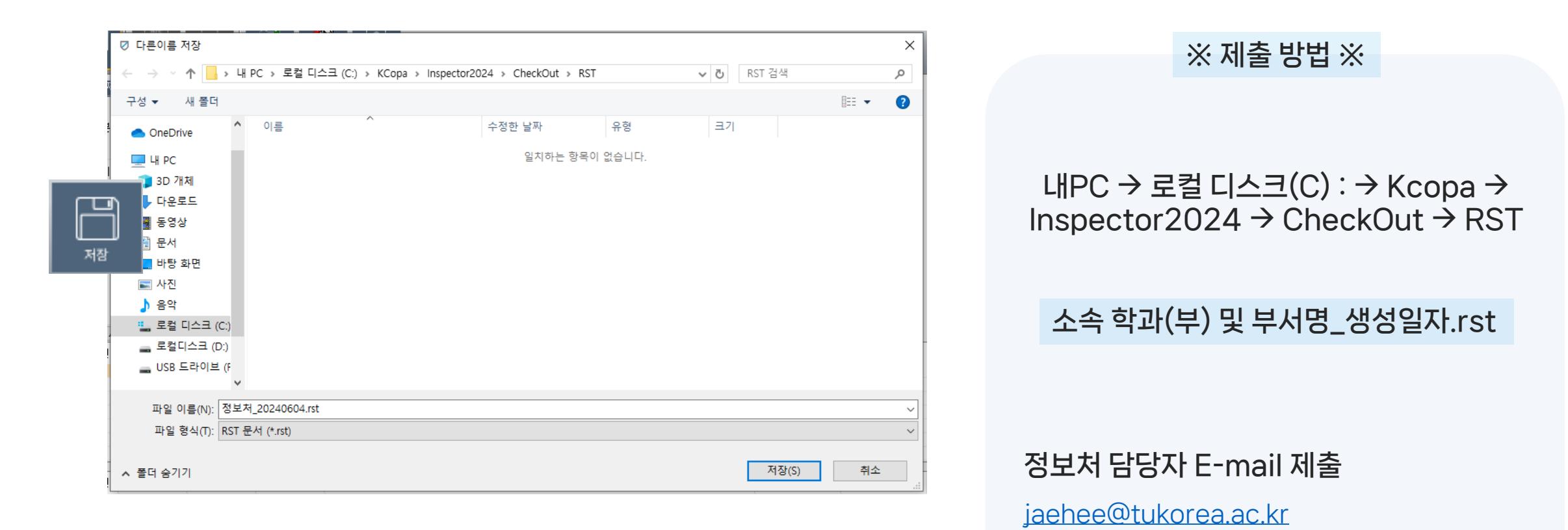

▶ 저장 버튼 클릭 후 파일 이름 해당기관명으로 변경 후 저장

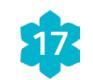

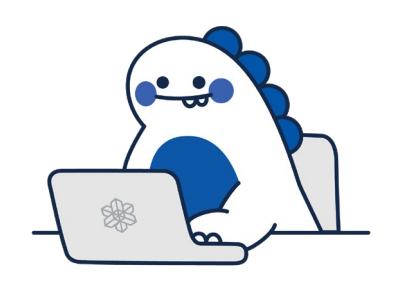

참고사항

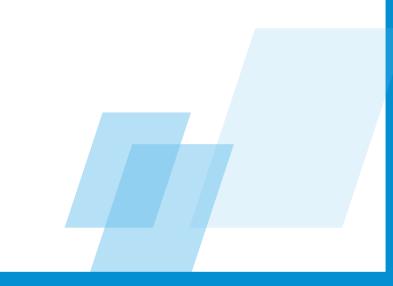

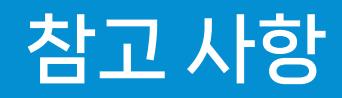

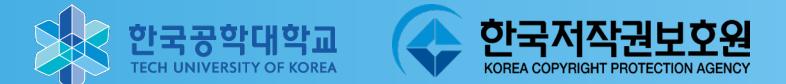

#### 교내 정보처 제공 공용 소프트웨어 현황(정품)  $\bigtimes$

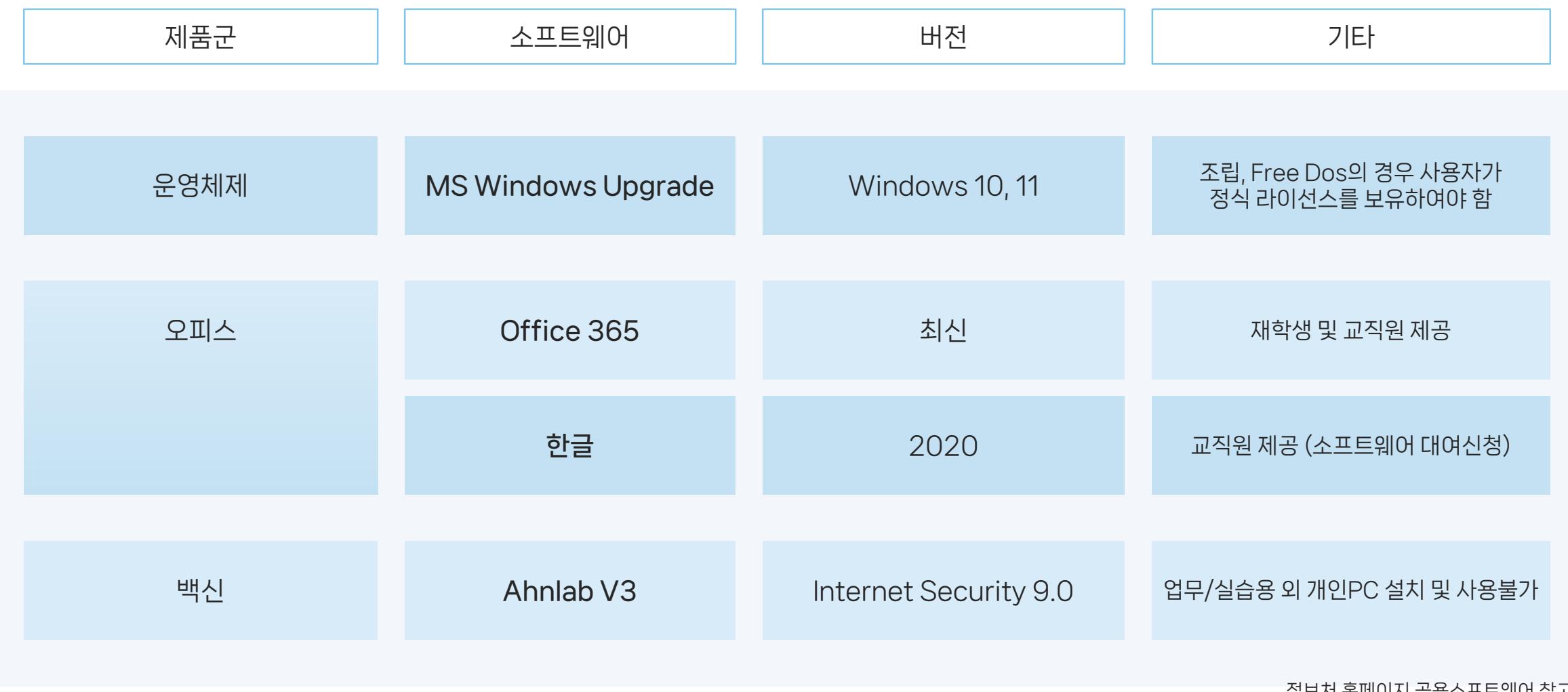

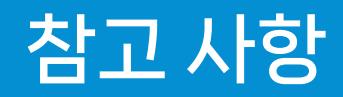

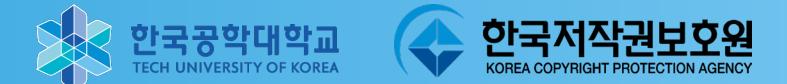

#### 교내 정보처 제공 공용 소프트웨어 현황(정품)  $\color{red} \times$

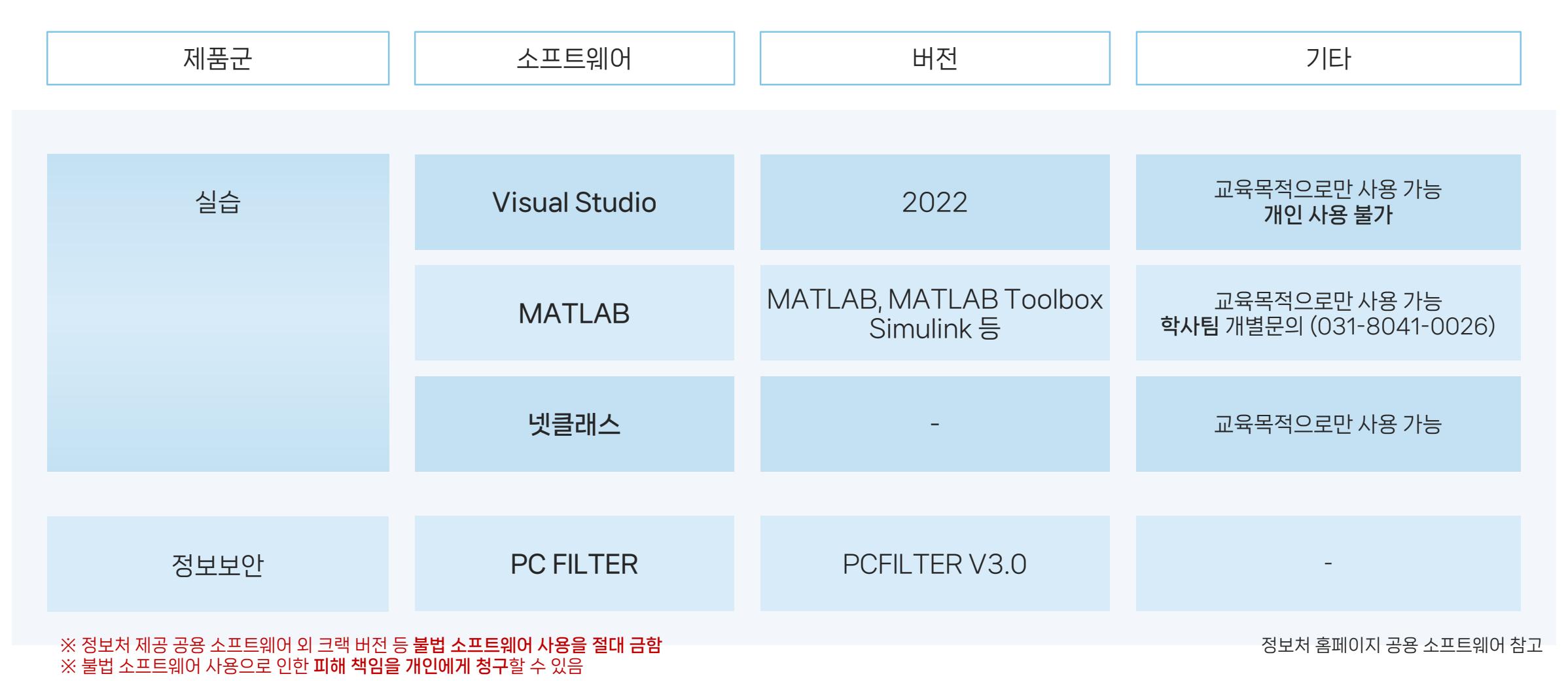

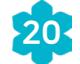

## 참고 사항

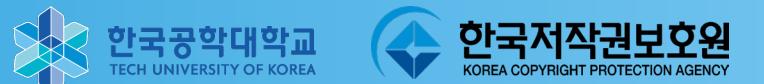

#### 그 외 사용 가능 소프트웨어  $\blacktriangleright$

학과(부) 및 부서에서 라이선스 비용을 지불하고 정식 구매한 소프트웨어 개인적으로 라이선스 비용을 지불하고 정식 구매한 소프트웨어

### 프리 웨어 사용 기준

단체 및 교육기관 무료 사용 허가가 있는 소프트웨어 개인 및 가정용으로 사용 시 무료인 경우, 교내 사용 불법으로 간주

### 소프트웨어 관련 공지

불법 소프트웨어 사용 등 교내에서 제공하는 소프트웨어 규정을 어기지 않도록 유의 가이드 및 정보처 공용 소프트웨어 페이지 외 문의 (031-8041-0285 / 0277) [저작권법 제 136조 1항] 5년 이하 징역 또는 5천만원 이하의 벌금에 처할 수 있음

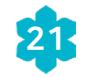